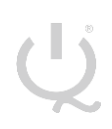

**IQ Switch® ProxFusion® Series**

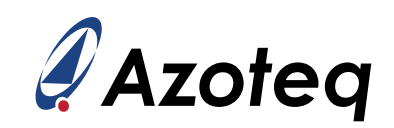

# **IQS7222\_EV02C USER GUIDE**

IQ Switch® - ProxFusion® Series

<span id="page-0-0"></span>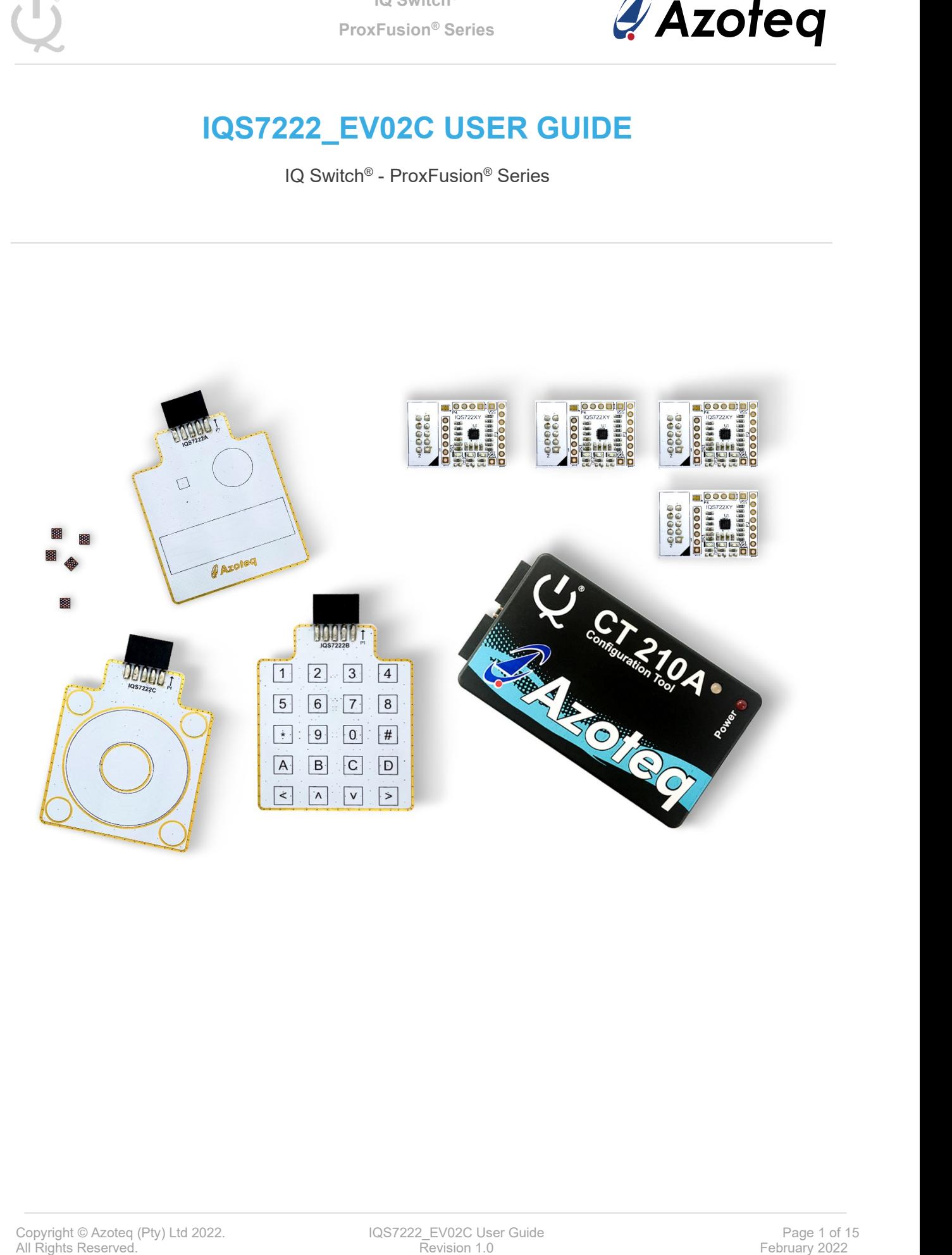

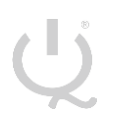

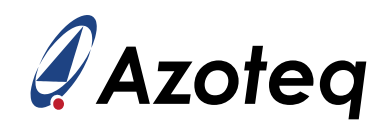

## **Table of Contents**

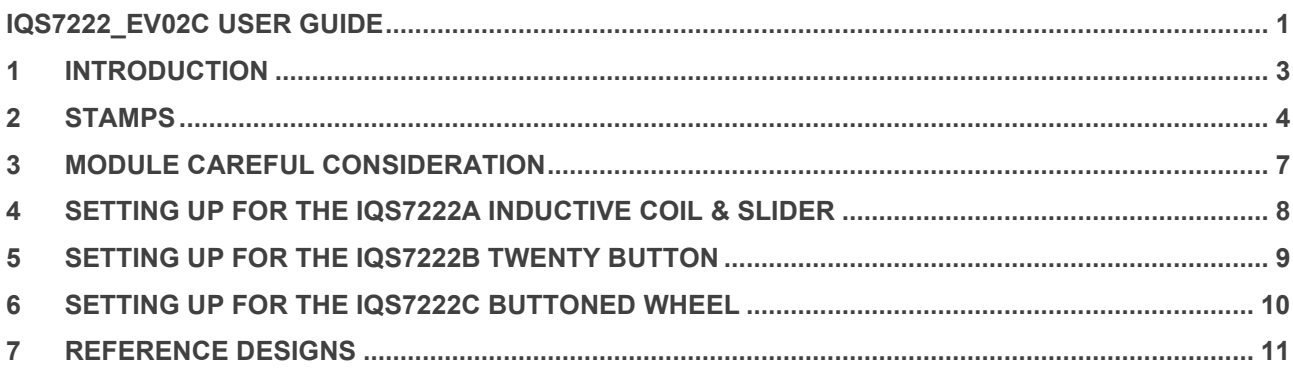

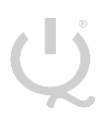

**IQ Switch® ProxFusion® Series**

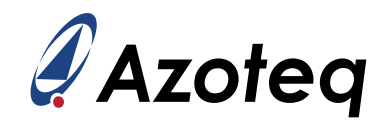

#### <span id="page-2-0"></span>1 **Introduction**

This user guide describes the operation of the IQS7222\_EV02C Evaluation Kit. The EV-Kit consists of eight parts:

- ➢ IQS7222A Inductive Coil & Slider x 1
- ➢ IQS7222B Twenty Button x 1
- ➢ IQS7222C Buttoned Wheel x 1
- $\triangleright$  CT210A x 1
- ➢ IQS7222A Stamp x 1
- ➢ IQS7222B Stamp x 1
- ➢ IQS7222C Stamp x 1
- ➢ IQS7222D Stamp x 1
- $\triangleright$  IQS722XY IC x 5

To visualise raw data from the EV-Kit, the module board can be interfaced to any personal computer with USB support, along with the CT210A and the relevant IQS7222A/B/C software Graphical User Interface (GUI) available to download from the Azoteq website. The purpose of the IQS7222\_EV02C EV-Kit is to help application and development engineers in evaluating these IC's capabilities. A picture of the evaluation kit is shown below.

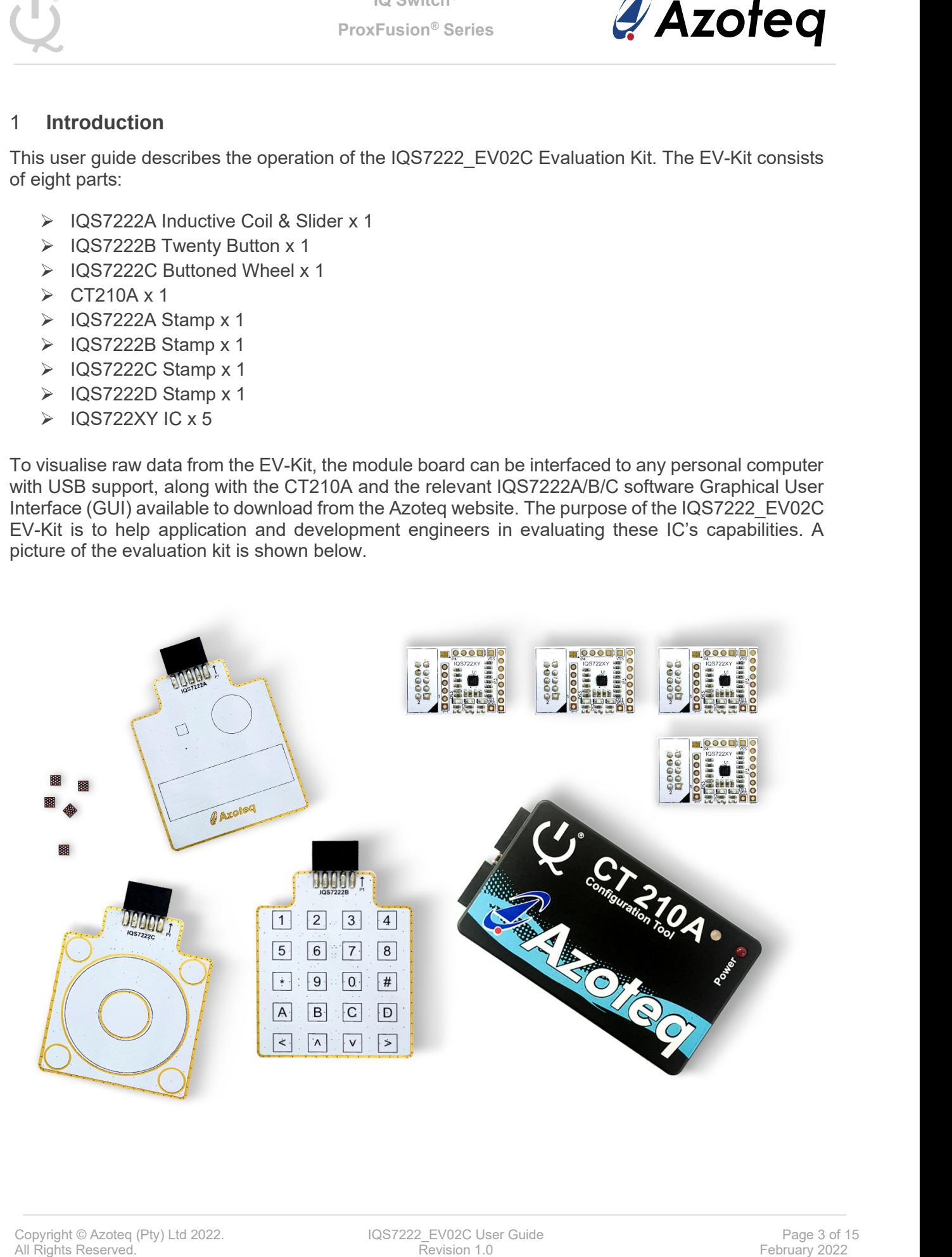

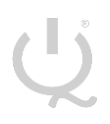

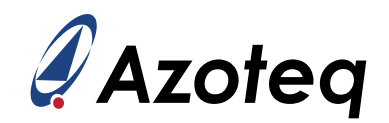

#### <span id="page-3-0"></span>2 **Stamps**

To interface the IQS7222A/B/C/D Stamp to a PC we advise using the CT210A. This EV Kit can be setup with the following steps:

- ➢ Download & Install GUI from Azoteq website
- ➢ Plug the stamp board into the CT210A as shown below

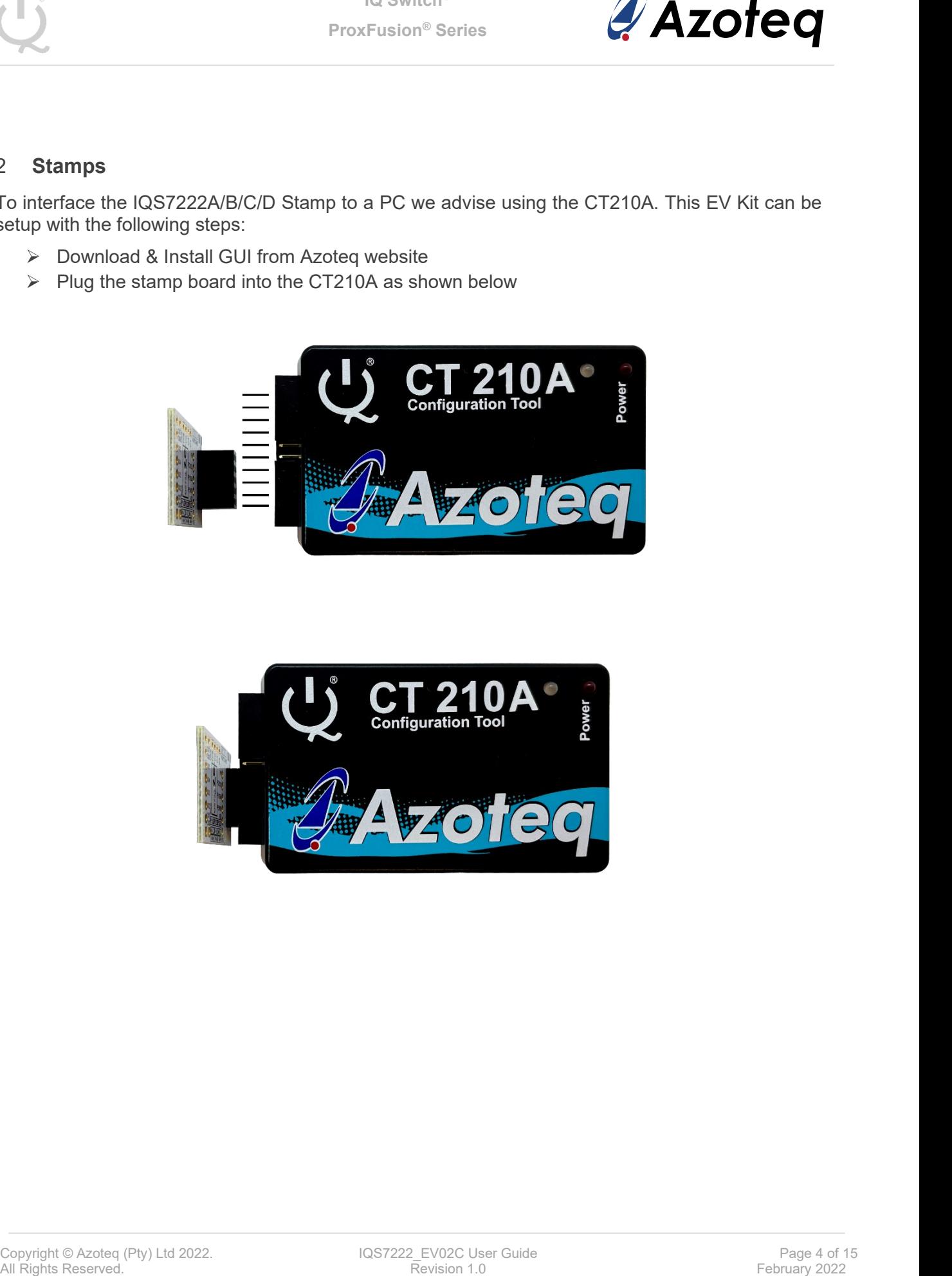

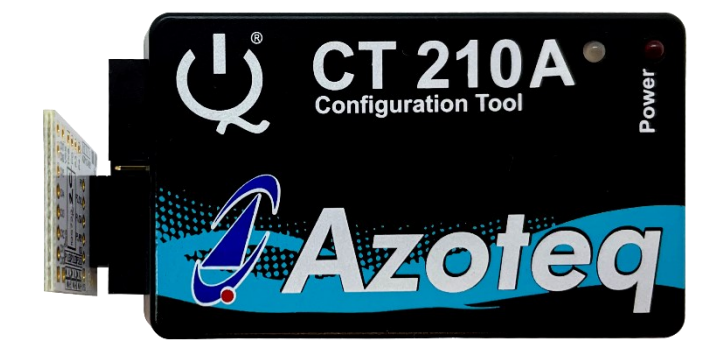

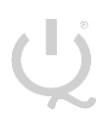

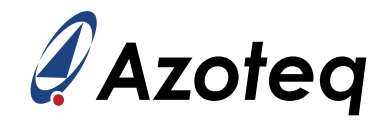

- $\triangleright$  Connect the CT210A to the PC with a USB cable (use USB data cable only)
- ➢ Run the IQS7222A/B/C/D GUI (latest version available from the [www.azoteq.com](http://www.azoteq.com/) website)
- ➢ Click "Start Streaming" button
- ➢ GUI should look as follow.

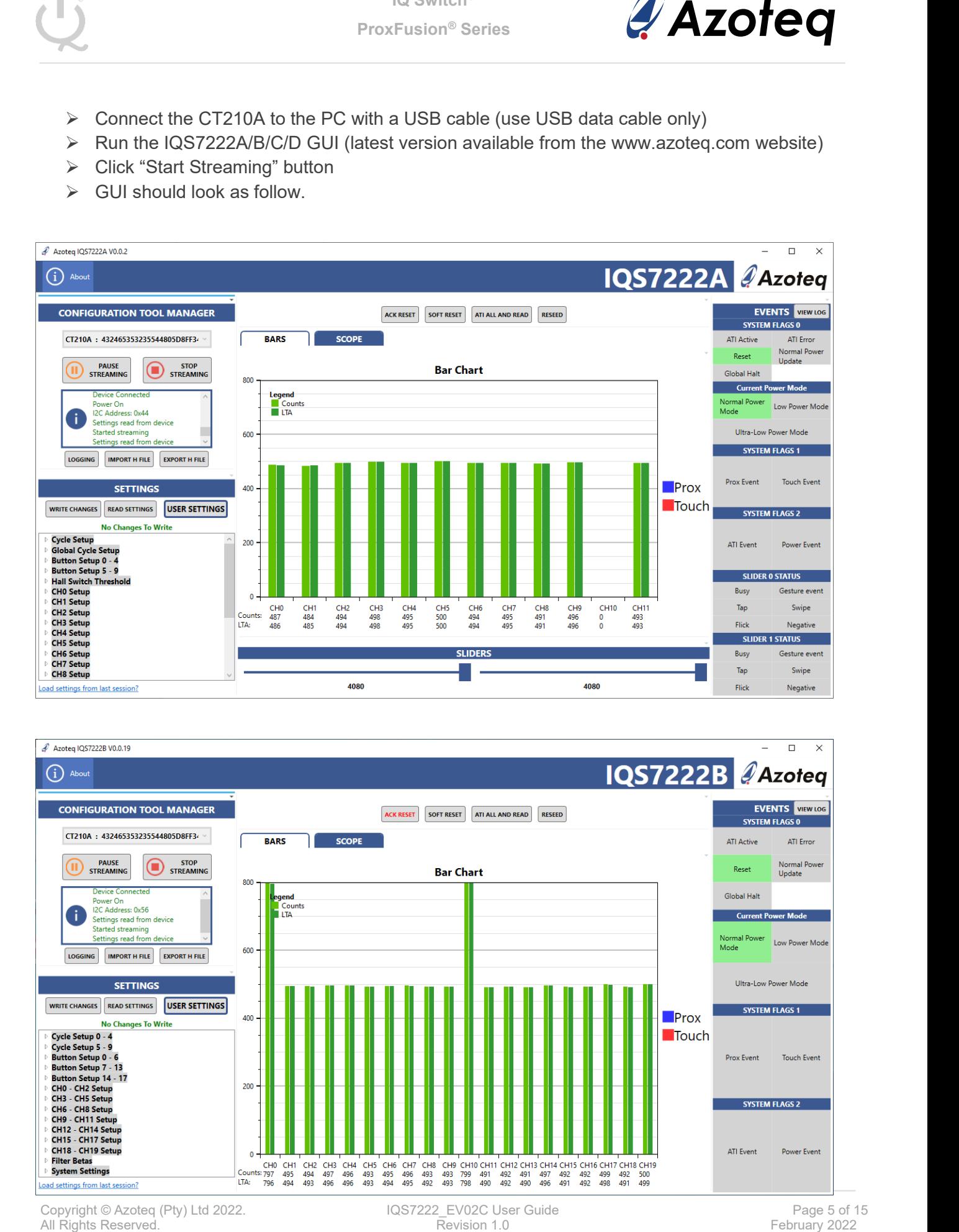

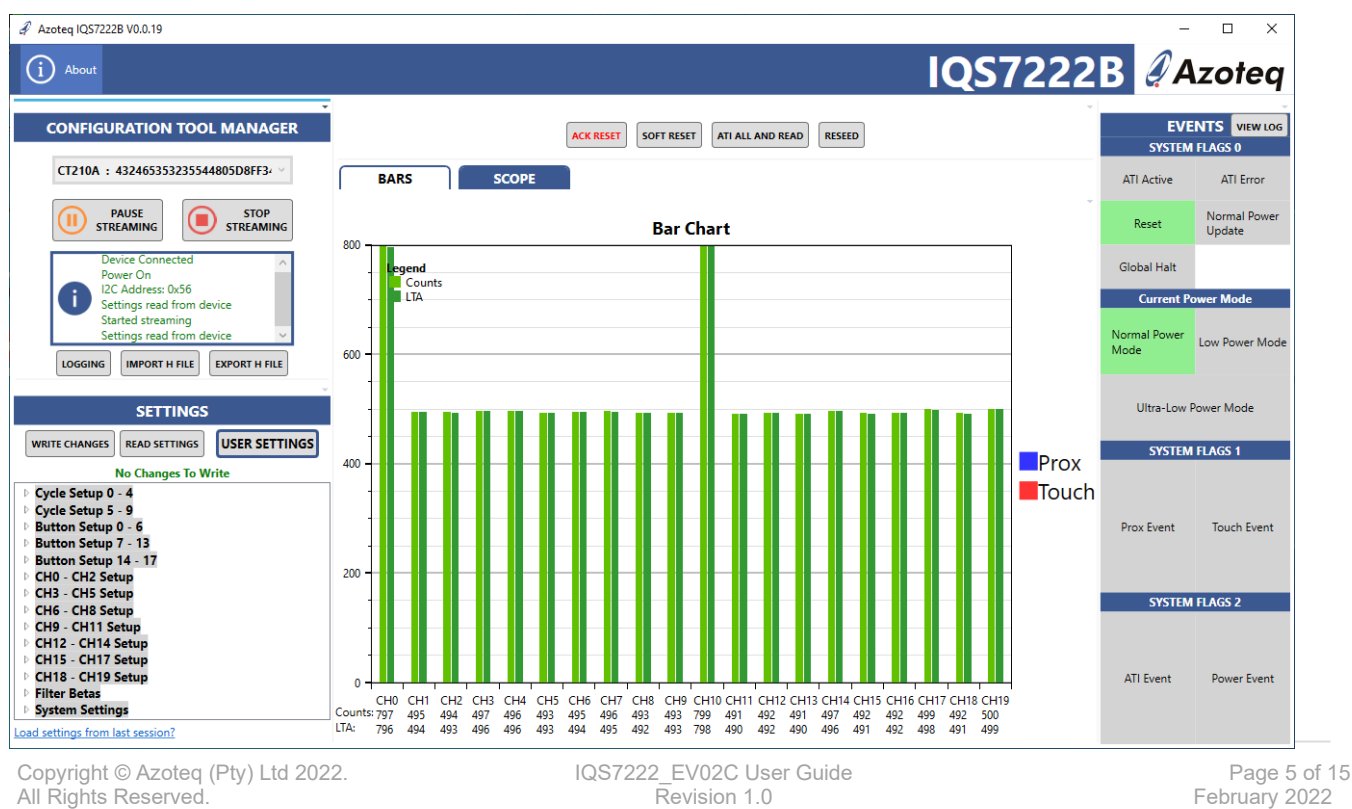

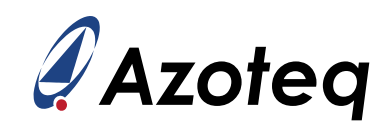

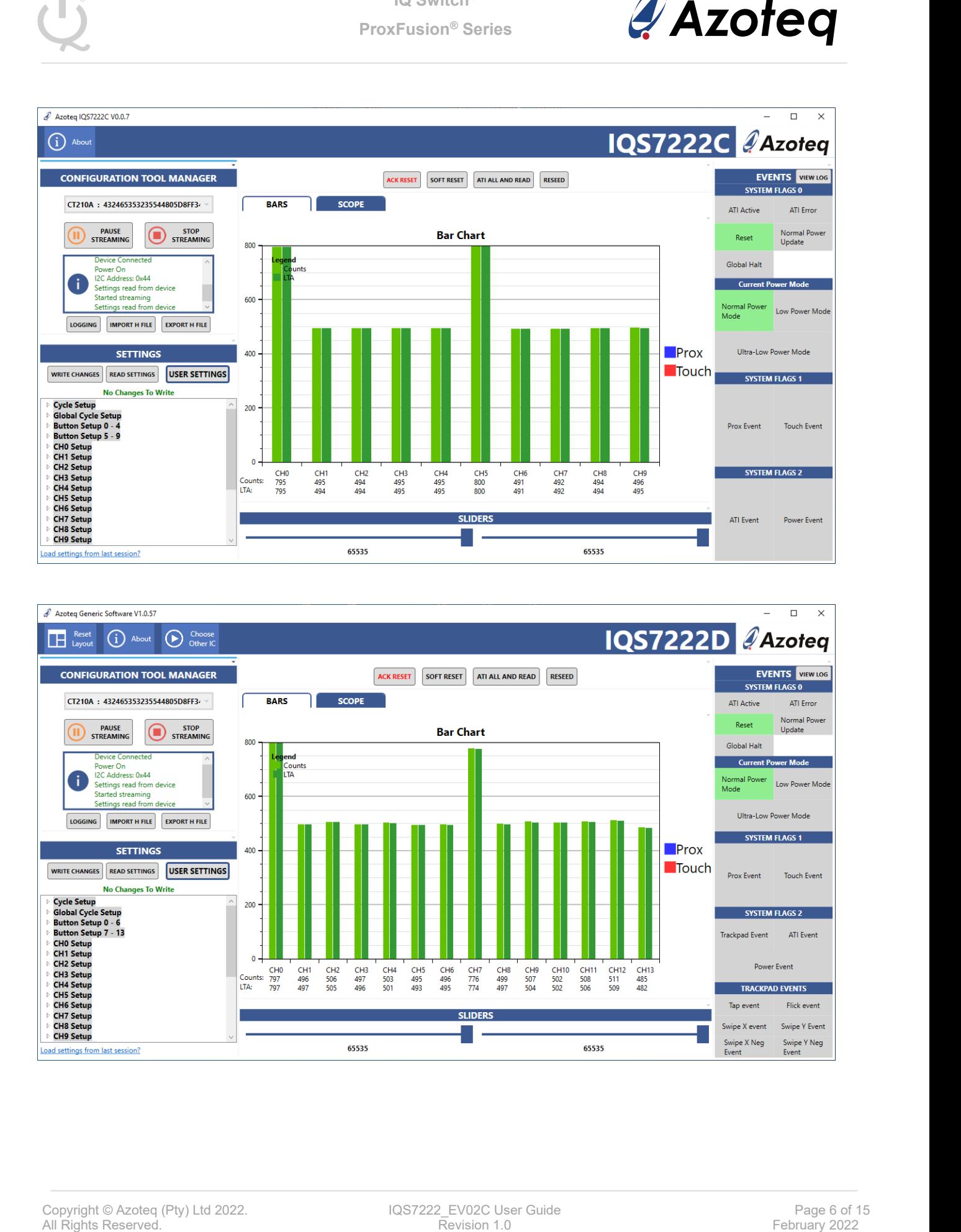

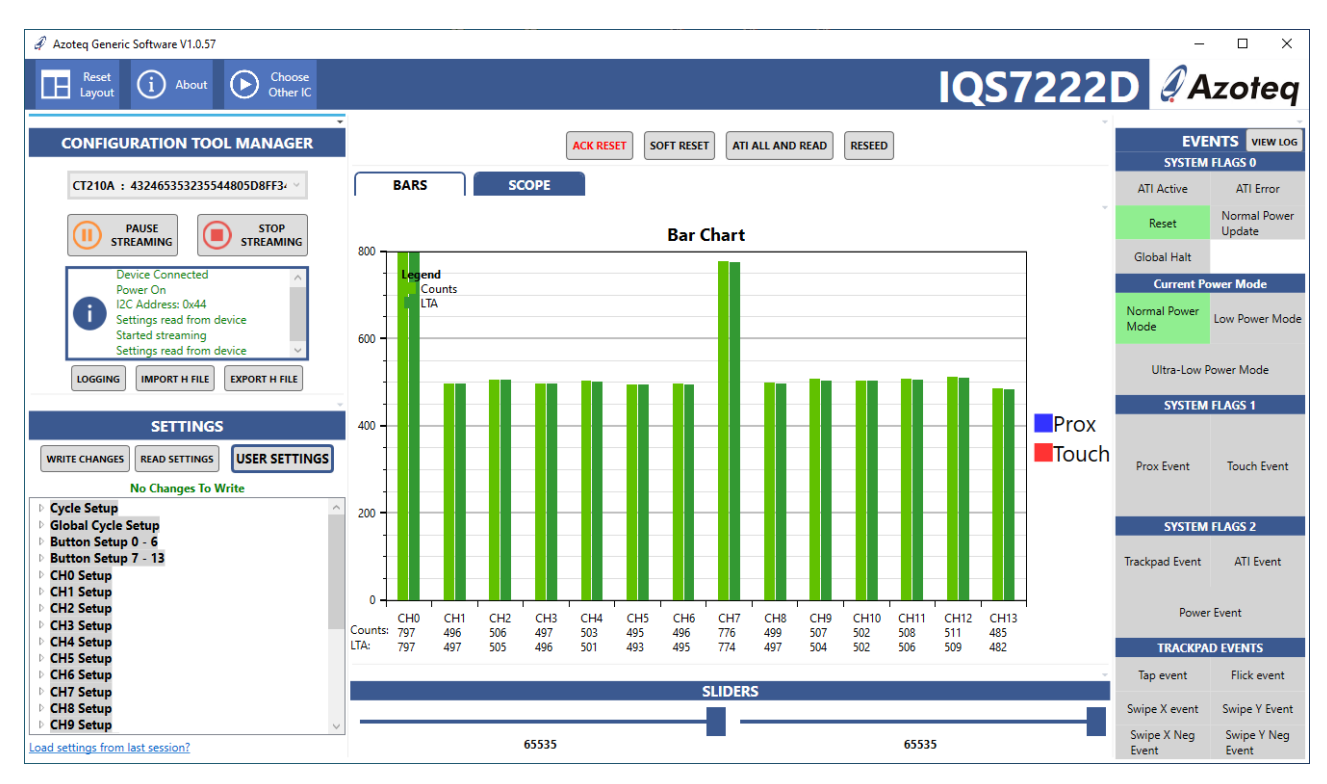

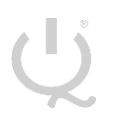

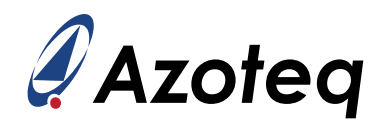

#### <span id="page-6-0"></span>3 **Module Careful Consideration**

Please note following picture when IQS7222A/B/C modules are plugged into the CT210A.

Take care in ensuring pin alignment is correct as shown in picture below.

The pin on the right must line up directly below the black triangle (shown below as white triangle to clearly indicate) on the CT210A.

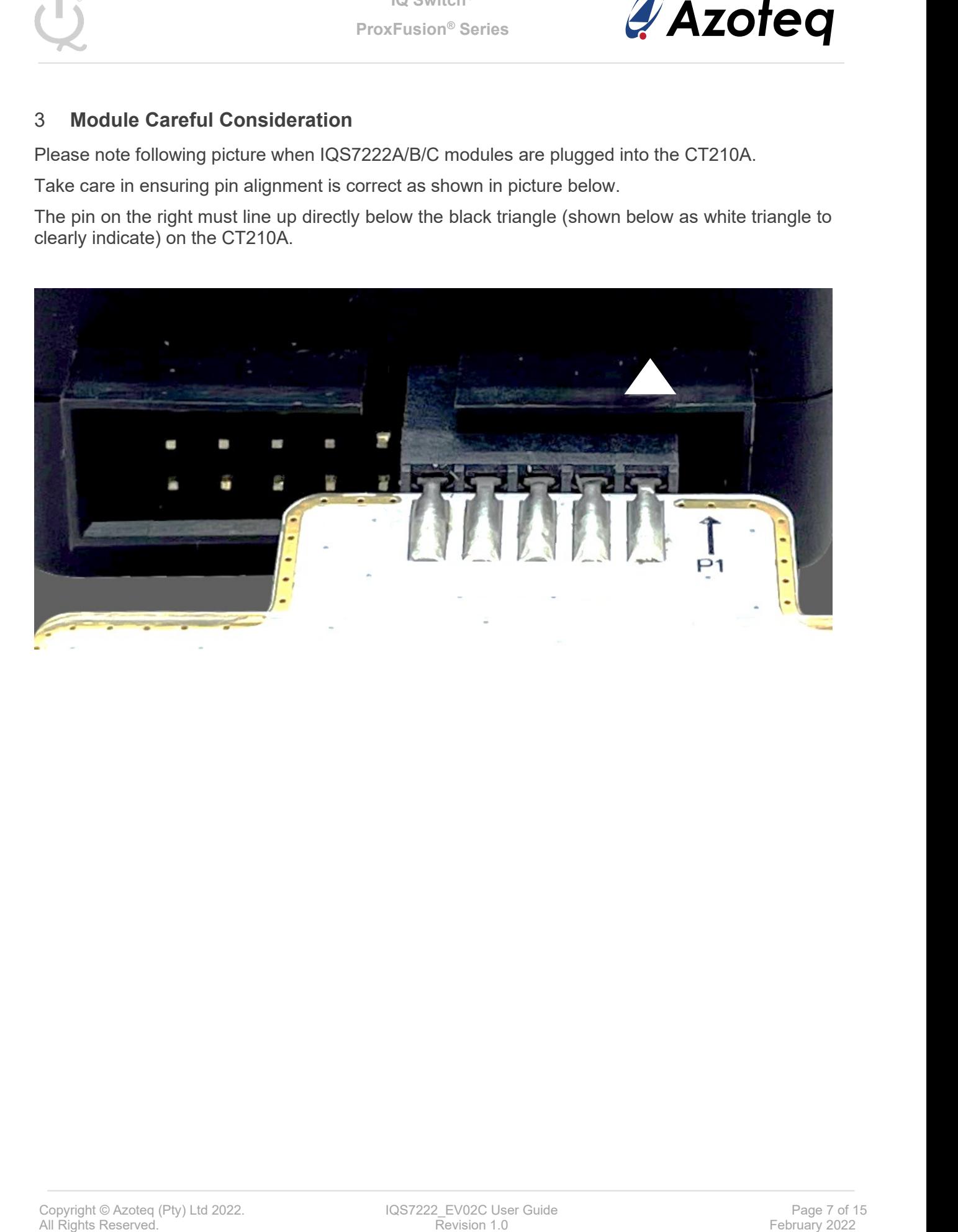

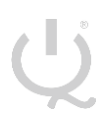

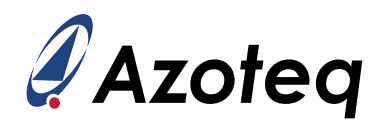

#### <span id="page-7-0"></span>4 **Setting up for the IQS7222A Inductive Coil & Slider**

To interface the IQS7222A module to a PC we advise using the CT210A. This EV Kit can be setup with the following steps:

- ➢ Download GUI and Header files from Azoteq website
	- azoteg igs7222a setup.zip
	- o iqs7222a header files.zip
- ➢ Install GUI on PC
- $\triangleright$  Unzip iqs7222a header files.zip file to obtain header files
- ➢ Plug the Module into the CT210A (Please ensure pin 1 from module line-up with black triangle as shown earlier)
- ➢ Connect the CT210A to the PC with a USB cable (use USB data cable only)
- ➢ Run the IQS7222A GUI (latest version available from the [www.azoteq.com](http://www.azoteq.com/) website)
- ➢ Click "Start Streaming" button
- ➢ Click "IMPORT H FILE"
- ➢ Browse to "IQS7222A\_Inductive\_Coil\_and\_Slider.h" file and click Open
- ➢ Click "ACK RESET"
- ➢ Click "ATI ALL AND READ"
- $\triangleright$  GUI should look as follow.

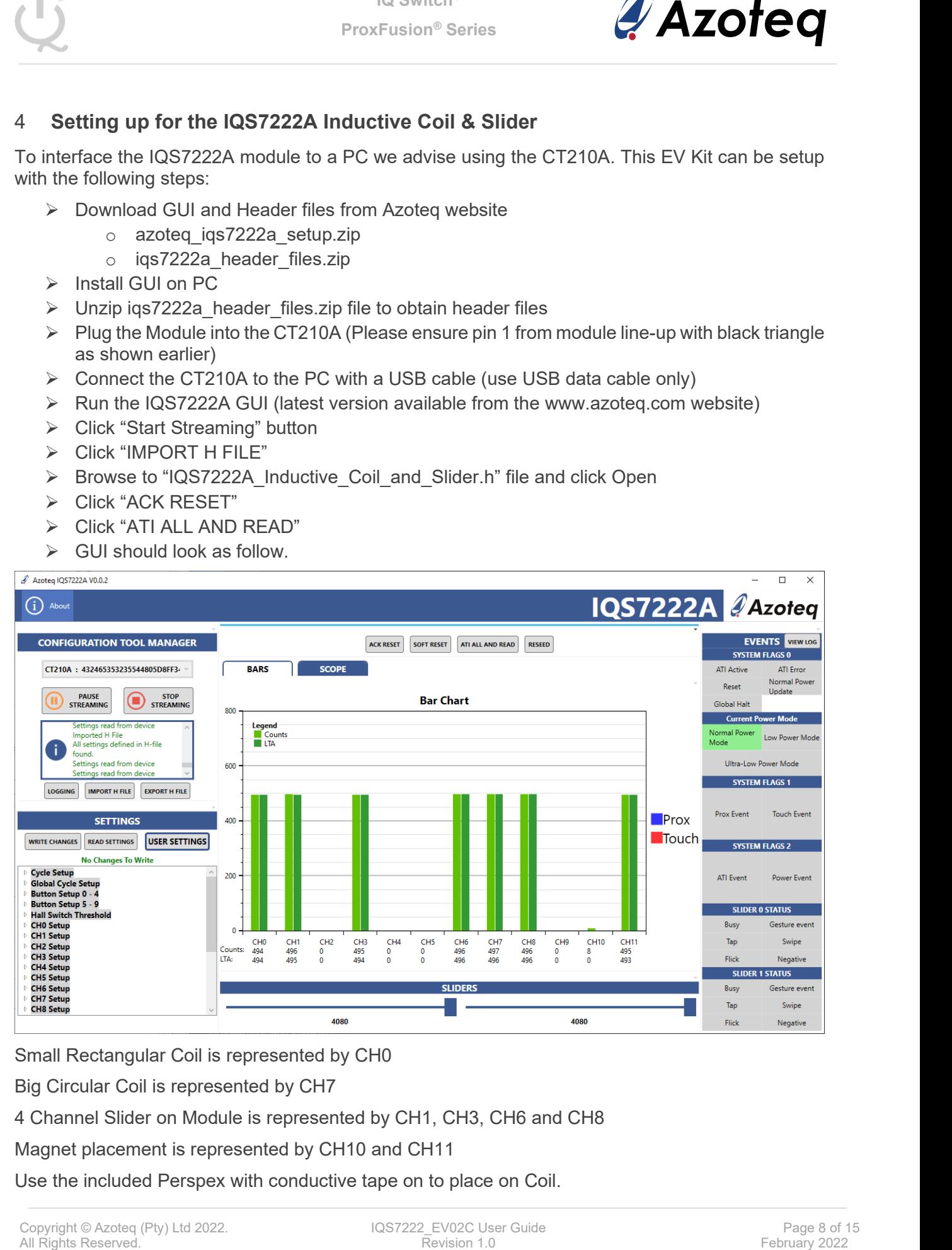

Small Rectangular Coil is represented by CH0

Big Circular Coil is represented by CH7

4 Channel Slider on Module is represented by CH1, CH3, CH6 and CH8

Magnet placement is represented by CH10 and CH11

Use the included Perspex with conductive tape on to place on Coil.

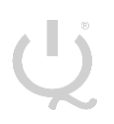

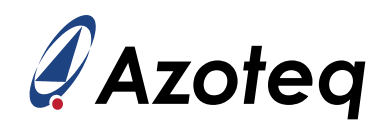

#### <span id="page-8-0"></span>5 **Setting up for the IQS7222B Twenty Button**

To interface the IQS7222B Stamp to a PC we advise using the CT210A. This EV Kit can be setup with the following steps:

- ➢ Download GUI and Header files from Azoteq website
	- o azoteq\_iqs7222b\_setup.zip
	- o iqs7222b header files.zip
- ➢ Install GUI on PC
- $\triangleright$  Unzip iqs7222b header files.zip file to obtain header files
- ➢ Plug the Module into the CT210A (Please ensure pin 1 from module line-up with black triangle as shown earlier)
- ➢ Connect the CT210A to the PC with a USB cable (use USB data cable only)
- ➢ Run the IQS7222B GUI (latest version available from the [www.azoteq.com](http://www.azoteq.com/) website)
- ➢ Click "Start Streaming" button
- $\triangleright$  Click "IMPORT H FILE"
- ➢ Browse to "IQS7222B\_20\_Button.h" file and click Open
- ➢ Click "ACK RESET"
- ➢ Click "ATI ALL AND READ"
- $\triangleright$  GUI should look as follow.

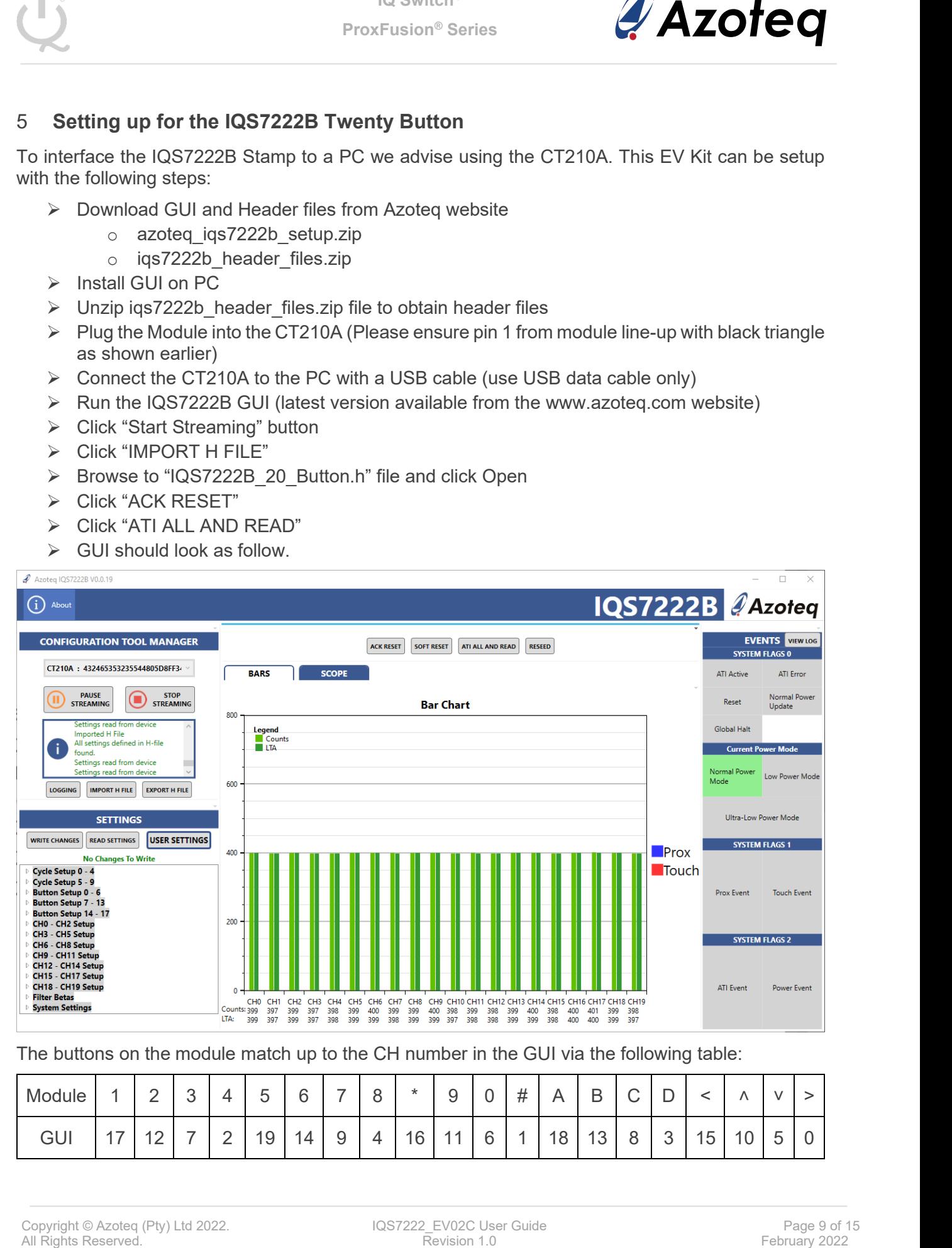

The buttons on the module match up to the CH number in the GUI via the following table:

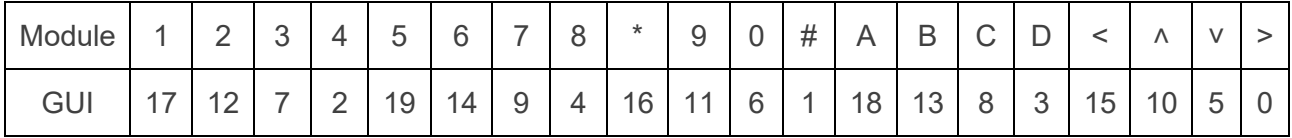

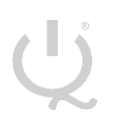

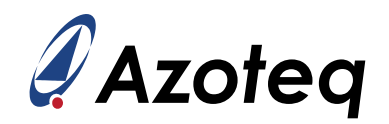

#### <span id="page-9-0"></span>6 **Setting up for the IQS7222C Buttoned Wheel**

To interface the IQS7222C Stamp to a PC we advise using the CT210A. This EV Kit can be setup with the following steps:

- ➢ Download GUI and Header files from Azoteq website
	- o azoteq\_iqs7222c\_setup.zip
	- o iqs7222c header files.zip
- ➢ Install GUI on PC
- ➢ Unzip iqs7222c\_header\_files.zip file to obtain header files
- ➢ Plug the Module into the CT210A (Please ensure pin 1 from module line-up with black triangle as shown earlier)
- ➢ Connect the CT210A to the PC with a USB cable (use USB data cable only)
- ➢ Run the IQS7222C GUI (latest version available from the [www.azoteq.com](http://www.azoteq.com/) website)
- ➢ Click "Start Streaming" button
- $\triangleright$  Click "IMPORT H FILE"
- ➢ Browse to "IQS7222C\_Buttoned\_Wheel.h" file and click Open
- ➢ Click "ACK RESET"
- ➢ Click "ATI ALL AND READ"
- $\triangleright$  GUI should look as follow.

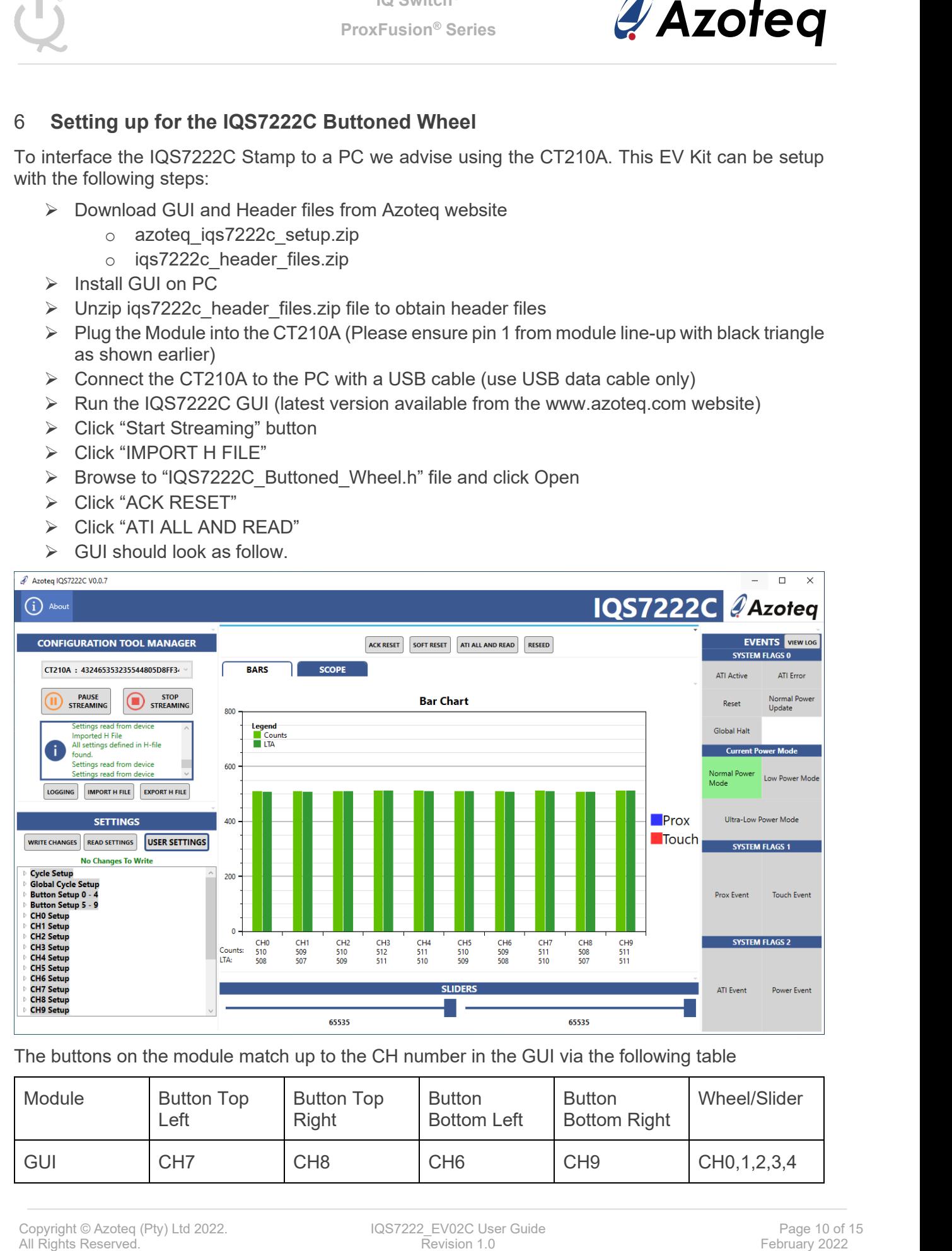

The buttons on the module match up to the CH number in the GUI via the following table

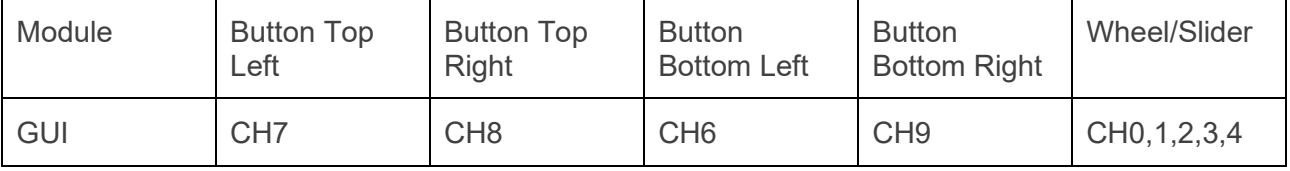

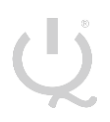

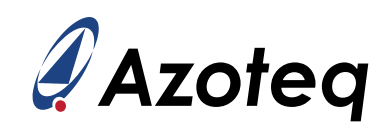

### <span id="page-10-0"></span>7 **Reference Designs**

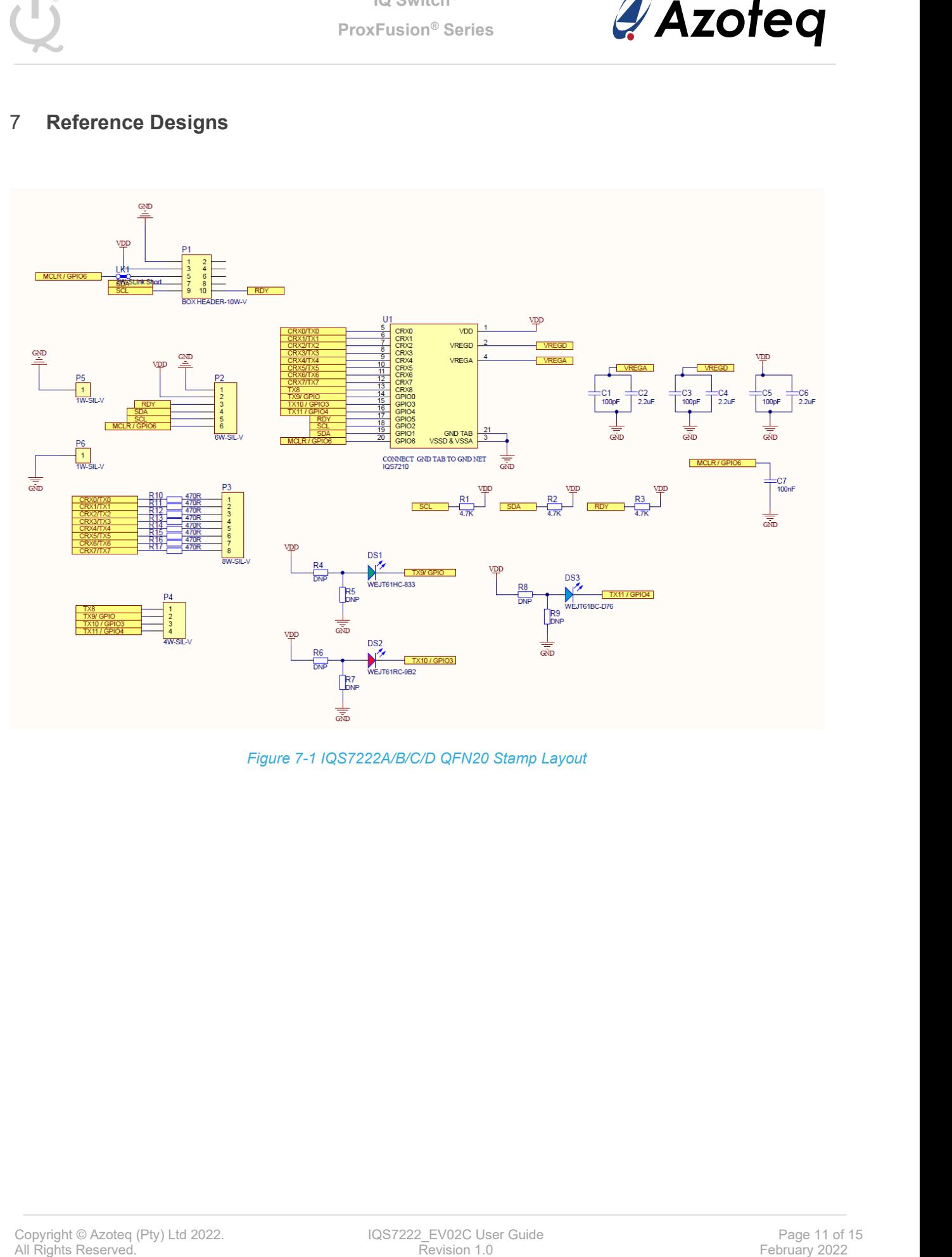

*Figure 7-1 IQS7222A/B/C/D QFN20 Stamp Layout*

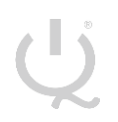

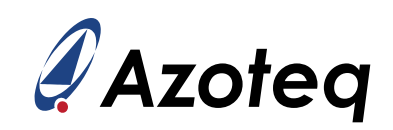

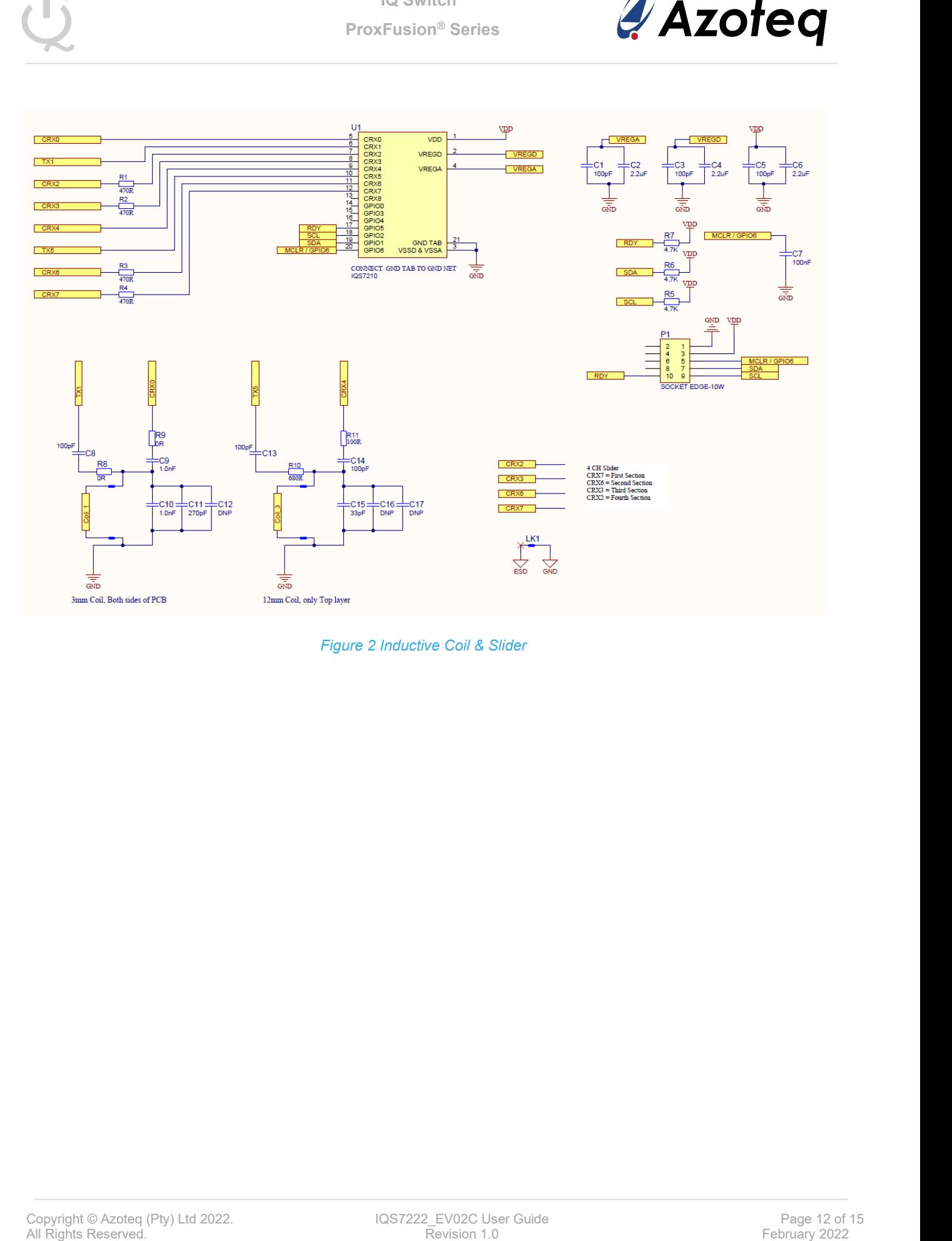

*Figure 2 Inductive Coil & Slider*

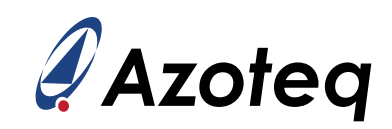

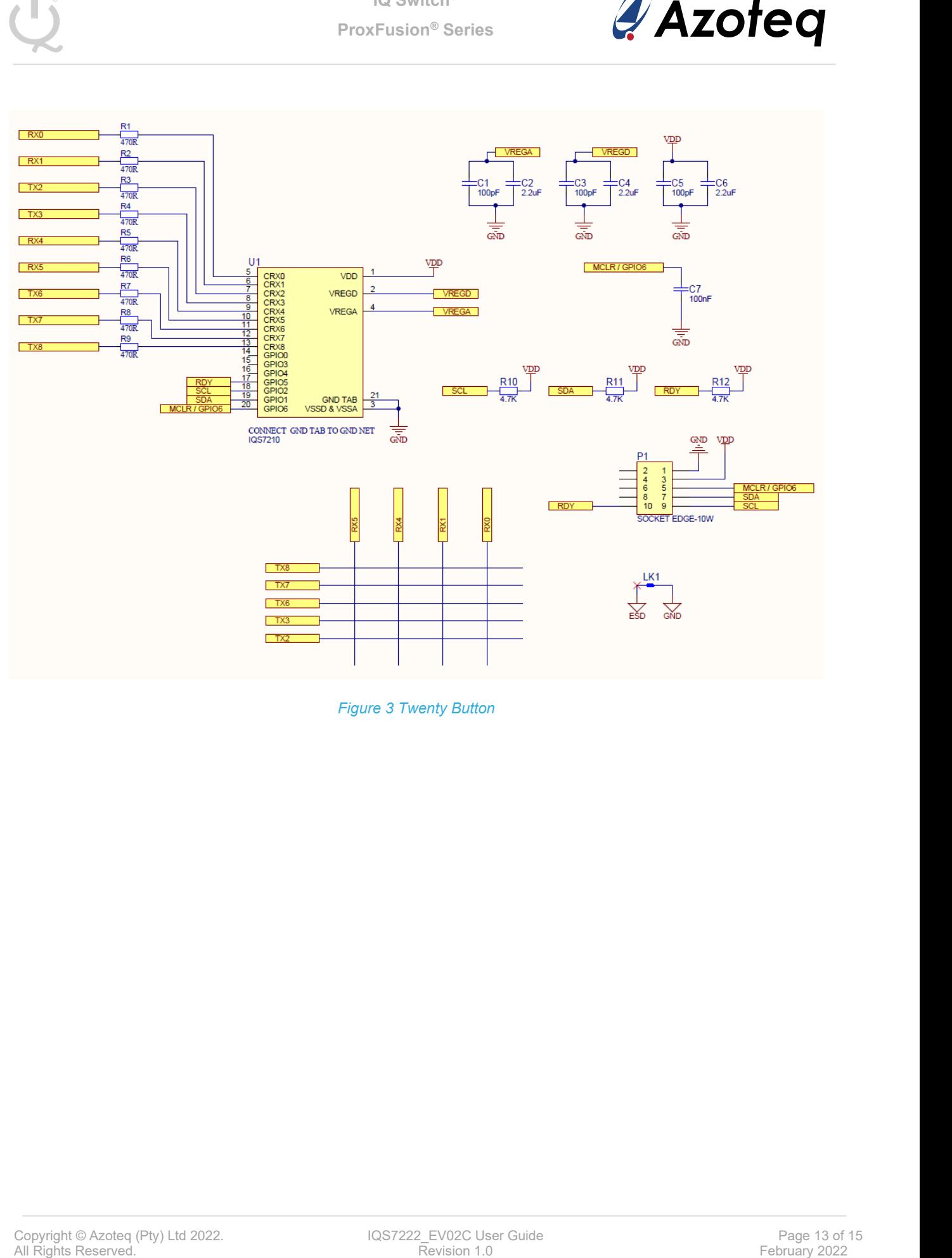

*Figure 3 Twenty Button*

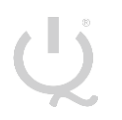

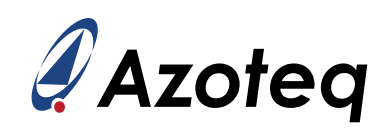

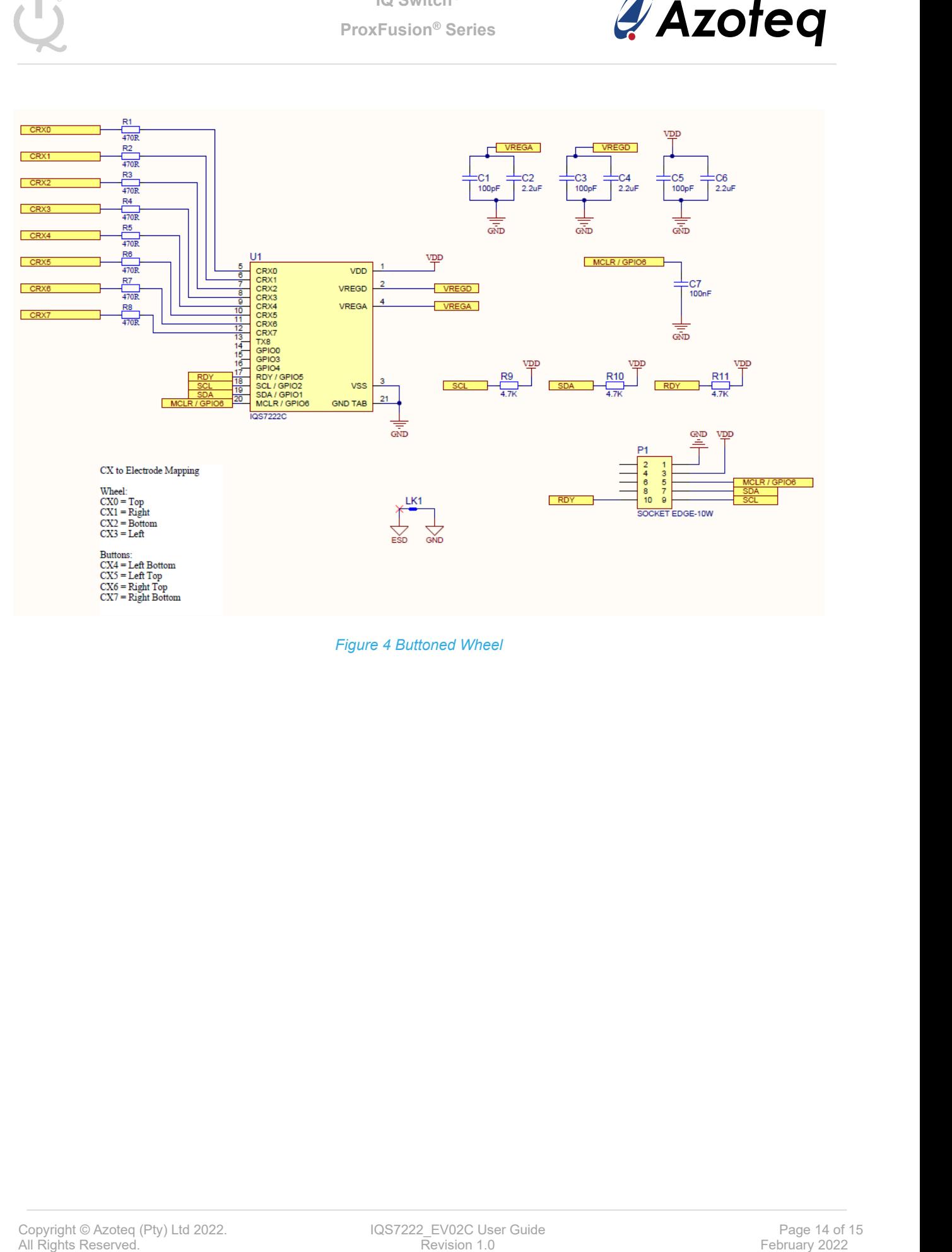

*Figure 4 Buttoned Wheel*

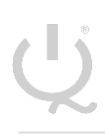

**IQ Switch® ProxFusion® Series**

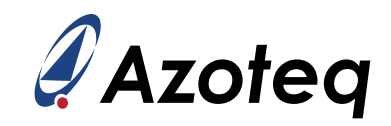

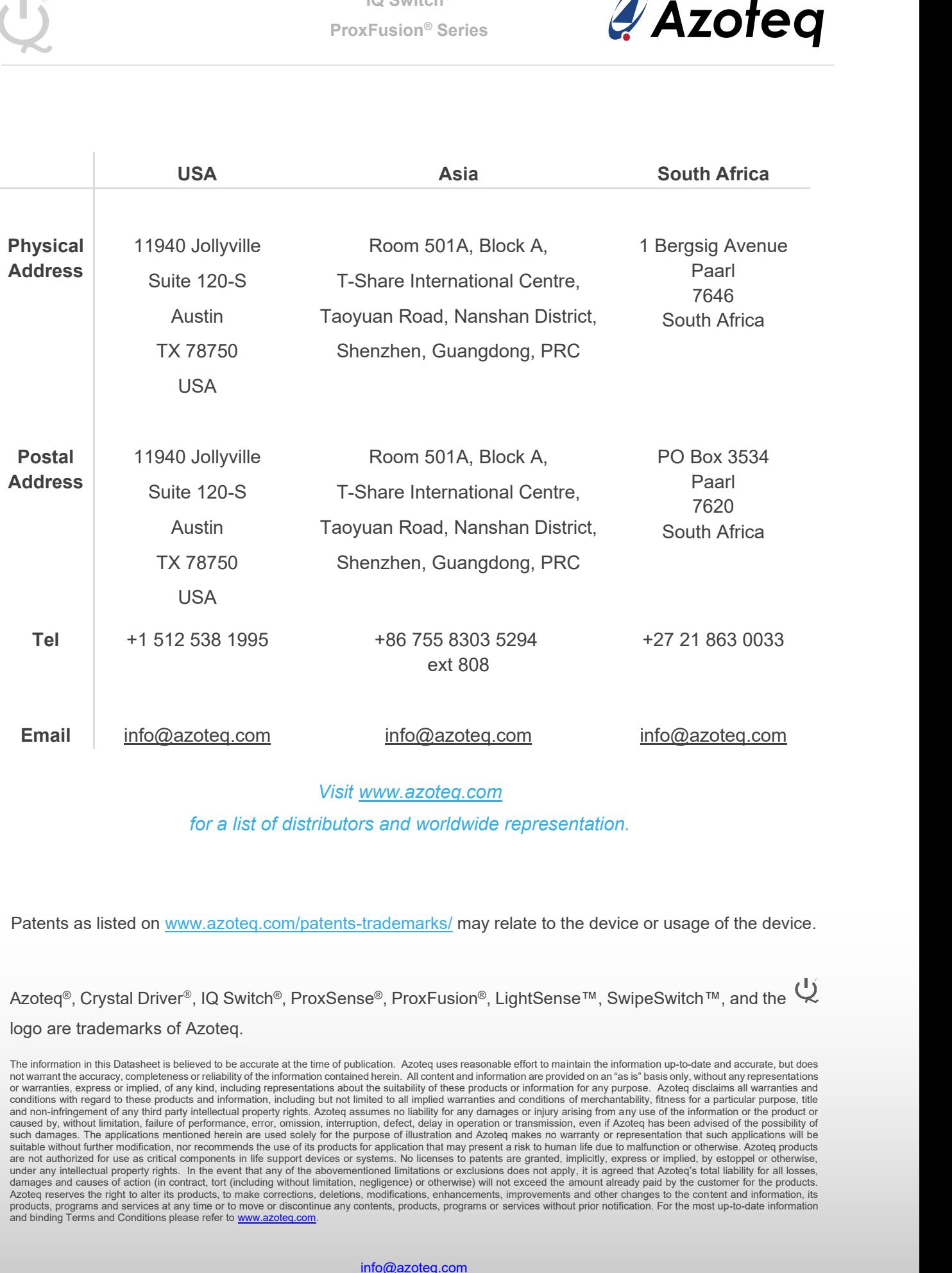

#### *Visit [www.azoteq.com](http://www.azoteq.com/)*

*for a list of distributors and worldwide representation.*

Patents as listed on [www.azoteq.com/patents-trademarks/](http://www.azoteq.com/patents-trademarks/) may relate to the device or usage of the device.

Azoteq®, Crystal Driver®, IQ Switch®, ProxSense®, ProxFusion®, LightSense™, SwipeSwitch™, and the Q logo are trademarks of Azoteq.

The information in this Datasheet is believed to be accurate at the time of publication. Azoteq uses reasonable effort to maintain the information up-to-date and accurate, but does<br>not warrant the accuracy, completeness or or warranties, express or implied, of any kind, including representations about the suitability of these products or information for any purpose. Azoteq disclaims all warranties and<br>conditions with regard to these product and non-infringement of any third party intellectual property rights. Azoteq assumes no liability for any damages or injury arising from any use of the information or the product or<br>caused by, without limitation, failure o such damages. The applications mentioned herein are used solely for the purpose of illustration and Azoteq makes no warranty or representation that such applications will be suitable without further modification, nor recom damages and causes of action (in contract, tort (including without limitation, negligence) or otherwise) will not exceed the amount already paid by the customer for the products.<br>Azoteq reserves the right to alter its prod